# 【Windows版】 【バージョンアップ手順】 v2021→ v2023 『 Mac 版 』

#### ■『BIZTREK財務Perfect』v2021からv2023へのバージョンアップ手順は、以下の通りです。

### v2009~v2020を使用されている場合、先にv2021までバージョンアップを行ってください。また、複数年度のデータを保存さ れている場合、バージョンアップは1データファイル毎に行いますので、全ての年度のファイルを以下の手順にて1デ-ジョンアップを行ってください。

★旧バージョンからのバージョンアップ手順は、以下を参照ください。

。<br>|・DVD内=>「ドキュメント」=>「(旧)バージョンアップ手順」フォルダを参照ください。

.<br>・弊社ホームページ http://www.biztrek.jp

→トップページ右上「サポートページへ」→ 「02.サポート」→「1.財務管理サポート」→一覧から以下をクリック

「 件名= 「財務管理旧バージョンからのバージョンアップ手順」をダブルクリックして参照ください。

《 v2021 -> v2023バージョンアップ 作業の流れ 》

- (1) v2021財務を起動し、初期設定→「環境設定」で選択しているフォントを確認(メモ)した後、終了します。 v2021財務データのバックアップコピーを行います。
- (2) v2021財務データの検査と圧縮を行います。(「Maintenance&SecurityCenter」を使用) ※(2)まで、v2021を使用していたパソコンで行います。(3)から、v2023を使用するパソコンで行います。
- (3) v2023をインストールします。
- (4) v2023を、今迄と違うパソコンで使用する場合は、そのパソコンにv2021の財務データをコピー(移動)します。
- (5) v2023起動、データ変換、ライセンス申請書印刷を行います。

### ※v2021内のデータ:v2023のDATAフォルダへ移動後、v2021のフォルダごと削除します。(プログラムの起動間違いを防ぐ為)

以上の手順で操作を行います。 それぞれの操作方法について、下記の通りです。

# ●バージョンアップ手順(1) v2021財務データのバックアップコピー

初期メニュー「環境設定」の「帳表フォント」を確認後、最新の財務データ(v2021)をバックアップコピーします。 ※「環境設定」の「帳表フォント」の確認方法、および最新の財務データの保存場所の確認方法は次のとおりです。

- 1.「BIZTREK財務v2021」を通常通り起動します。
- 2.ログイン画面に「財務データの場所」起動後の画面に「データ名称」が表示されますので、メモします。

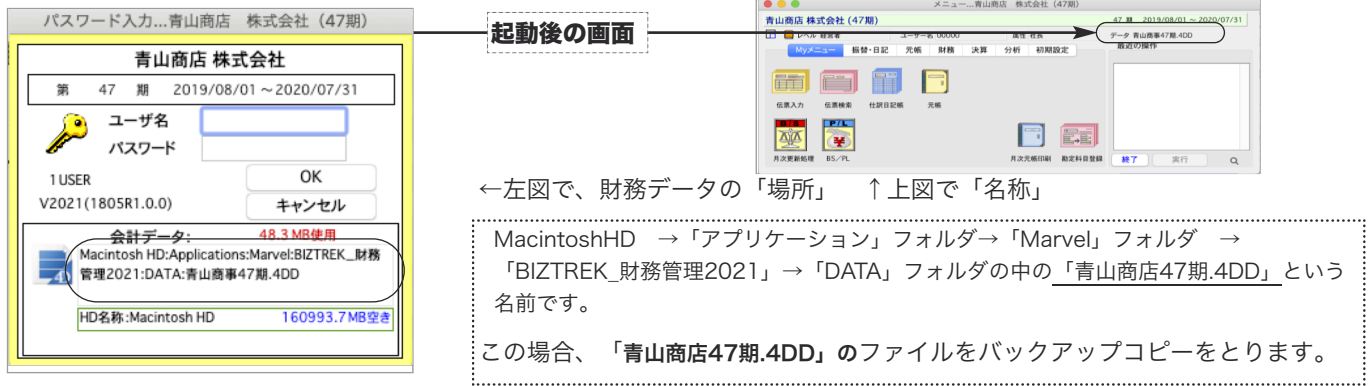

そのまま、ユーザ名、パスワードを入力して、ログインします。

- 3.開いたデータが最新のものであるかを伝票画面等で確認し、間違いなければ、これが最新の財務データなので、バックアッ プコピーをします。コピーするファイルは、先ほどメモした場所の財務データ(「XXX.4DD」)です。
- 4.続いて「初期設定」タブの「環境設定」ボタンクリック→「プリンタ」タブの帳表フォント・印刷マージンを確認します。

※「初期設定」タブ→「データファイル切替」画面でも、「起動中のデータの保管場所・名称」を確認することができます。

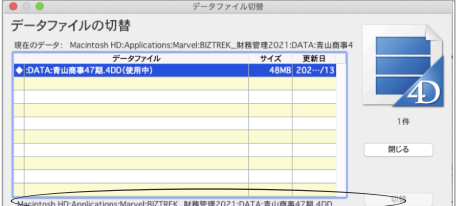

※「使用中」と表示しているデータをクリックします。

【Windows版】 【バージョンアップ手順】 v2021→ v2023 『 Mac 版 』

## ●バージョンアップ手順(2) v2021財務データの検査と圧縮

- 1. ●Mac版: 「MacintoshHD」→「アプリケーション」フォルダ→「Marvel」フォルダ→「BIZTREK\_財務管理2021」フォルダ→ 「BIZTREK\_ZP2021」プログラムアイコン . 『BIZTREK\_ZP2021.app』を「option」キーを押しながらダブルクリックし、 次のウィンドウが開くまで,そのまま押し続けます。
	- ●Windows版:「ローカルディスクC」→「Marvel」フォルダ→「BIZTREK 財務管理2021」フォルダ→「BIZTREK ZP2021」フォルダの 中のプログラムアイコン ● 『BIZTREK\_ZP2021.exe』をダブルクリックし、次のウィンドウが開く前に「Alt」キ

ーを押し、そのまま押し続けます。

下図の画面が表示されますので、「option」キー(Windows版:Altキー)を離し、「Maintenance&SecurityCenter」を選択します。

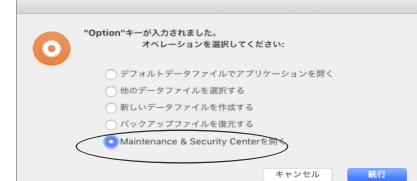

2.下図の画面に変わります。画面左の 「検査」→「レコードとインデックスを検査」 の順に選択します。 「検査」が終了すると、検査結果を表示します。

データに何も問題がない場合、 「このデータファイルは問題ありません。」 と表示されます。

※上記以外のメッセージが表示され、その後「修復」を促すメッセージが表示された場合、表示画面に従って、修復操作を行ってください。

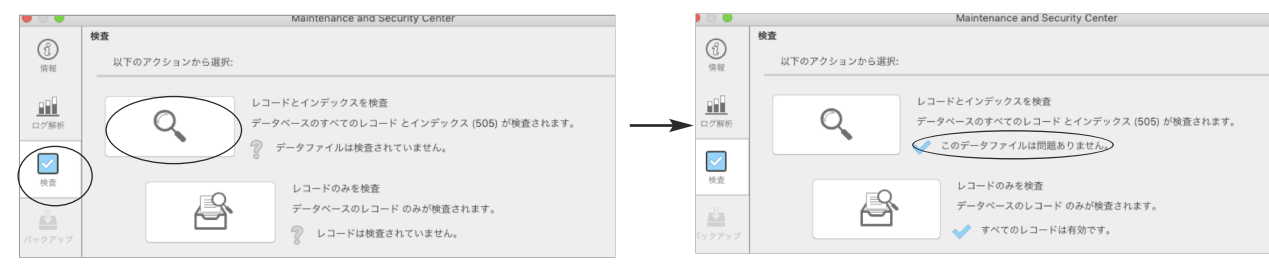

3.次に、画面左の 「圧縮」→「レコードとインデックスを圧縮」 の順に選択します。 「圧縮」が終了すると、 「圧縮は終了しました。」 と表示されます。これで「検査」と「圧縮」作業は終了です。

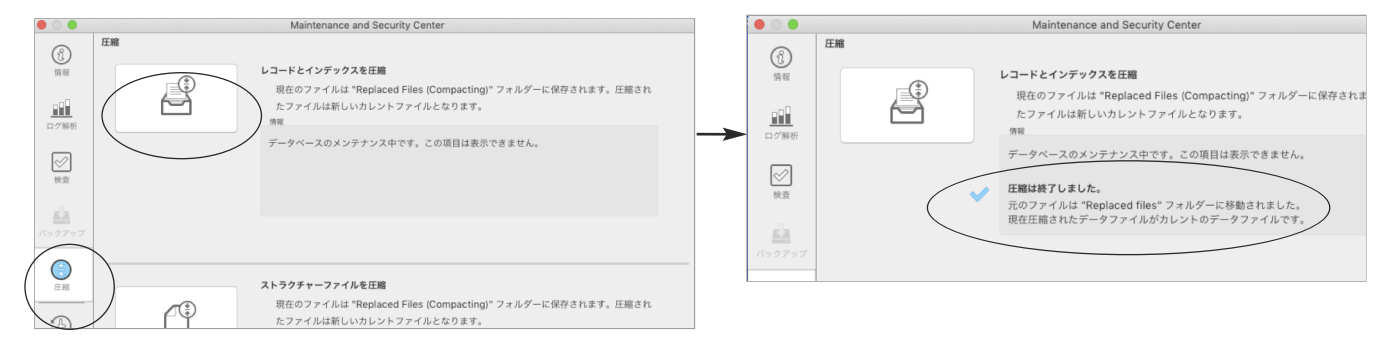

- 4.メニューバーの「BIZTREK\_ZP2021」から「BIZTREK\_ZP2021を終了」を選択します。(windows版:クローズボックス→ 「×」で終了。)
- 5.●Mac版:「MacintoshHD」→「アプリケーション」フォルダ→「Marvel」フォルダ→「BIZTREK財務2021フォルダ→「DATA」フォルダ を開きます。
	- ●Windows版:「ローカルディスクC」→「Marvel」フォルダ→「BIZTREK\_財務管理2021」フォルダ→「DATA」フォルダを開きます。

上記の圧縮作業を行った際、「DATA」フォルダ内に「Replaced Files」フォルダが自動的に作成され、その中に、圧縮前データのバックアップ コピーが保存されます。

「Replaced Files」フォルダは必要ないので、フォルダごとゴミ箱に移動します。

# 【Windows版】  $\begin{bmatrix}$   $\mathsf{N}$   $\mathsf{N}$   $\mathsf$

# **●バージョンアップ手順(3)** BIZTREK財務2023のインストール

★インストールする為のハードディスクの空容量は、最低2GB程度必要です。

【ダウンロード版を使用される場合】 インターネットよりプログラムをダウンロードされる場合は、以下WEBページをご参照の上、ダウンロード及びインストー ルを行なってください。 1.弊社ホームページにアクセスします。=> http://www.biztrek.jp 2.トップページ右上「サポートページへ」ボタンをクリックします。 3.「02.サポート」をクリックします。 4.「1.財務管理サポート」をクリックします。 5. 件名= 財務管理ダウンロード手順 (Windows 版)」 or 財務管理ダウンロード手順 (Mac 版)」をクリックして参照

※ DVD版を使用される場合は、このまま以下の説明書に従って操作してください。

1 起動中のアプリケーションプログラムをすべて終了します。

2BIZTREK 財務2023のDVDをドライブに入れ ● FBIZTREK\_ZP2023] をダブルクリックします。

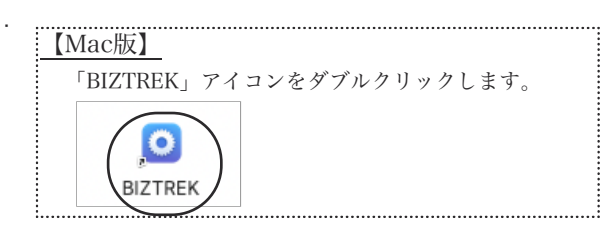

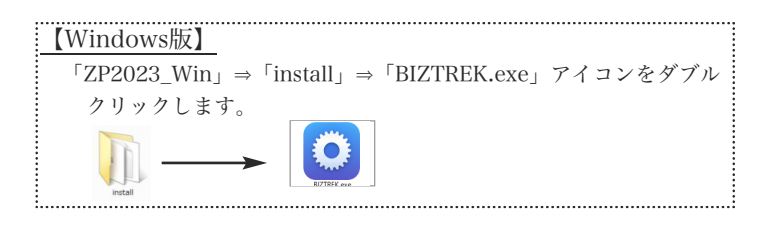

3.インストーラが起動し、以下の画面が表示されます。

インストールするソフトウェア (BIZTREK財務管理2023 ★マルチ版→2023-マルチ) をクリックして選択します。

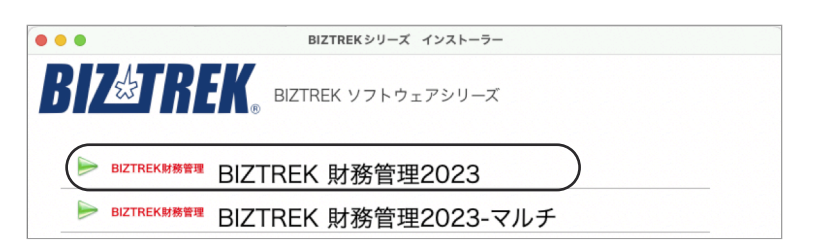

4.次に、「ようこそ」のダイアログが表示されますので、「続ける」ボタンをクリックします。

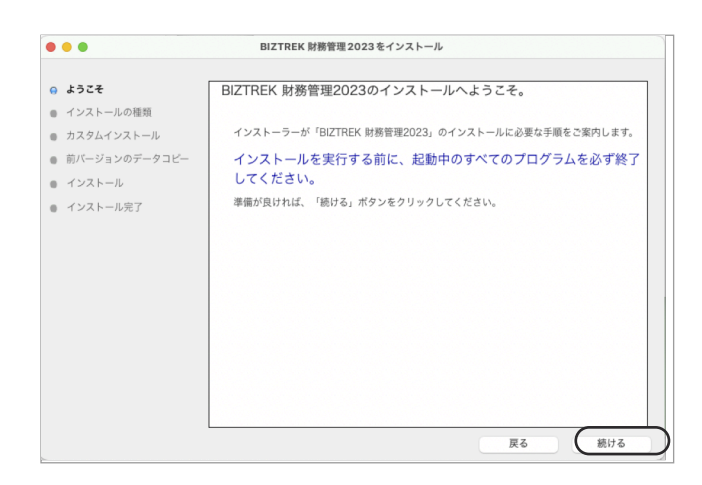

# 【Windows版】 【バージョンアップ手順】 v2021→ v2023 『 Mac 版 』

#### 5.インストールの種類を選択する画面で、

(初めてv2023をインストールする場合は、)「●フルインストール」を選択し、「続ける」ボタンをクリックします。

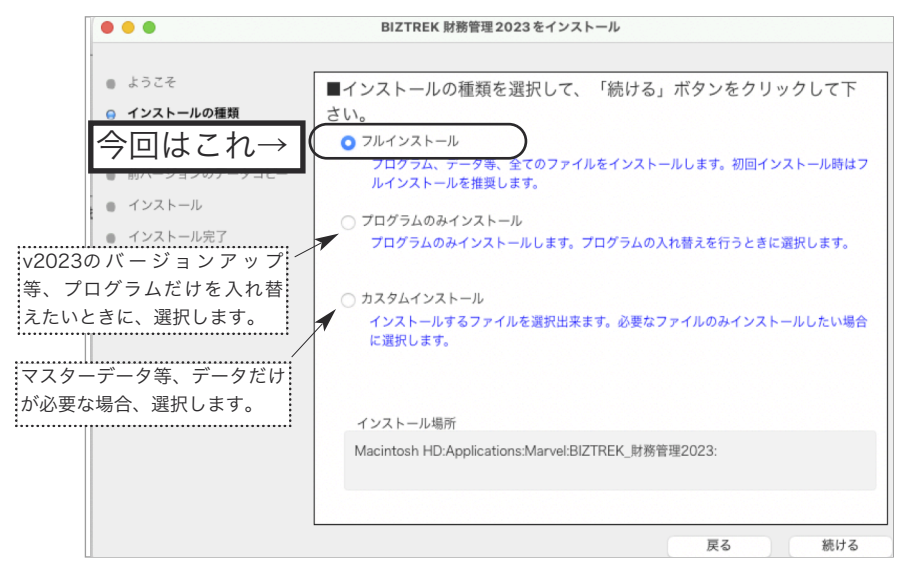

5ー1) 貴社の財務データが、

(Mac版) 「ハードディスク」→「アプリケーション」→「Marvel」→「BIZTREK\_財務管理2021」→「DATA」フォルダ (Windows版) 「ローカルディスクC」→「Marvel」→「BIZTREK\_財務管理2021」→「DATA」フォルダ

の中に保存されていれば、インストールして作成される v2023の「DATA」フォルダ へ v2021の財務データ を、自動 的にコピーする事ができます。この場合、次のような画面が表示されます。

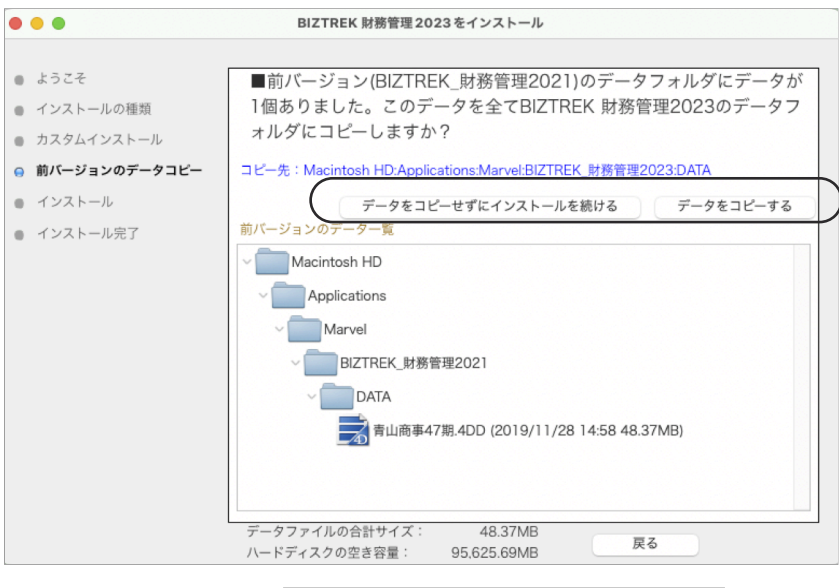

画面の指示に従い、1) データをコピーせずにインストールを続ける

2)データをコピーする (v2021データが全部選択されます)の どちらかをクリックします。

◎「データをコピーする」を選択→確認画面で「OK」ボタンをクリックするとv2023の「DATA」フォルダへデータのコピーを開始します。 ◎v2021財務データを他の場所で保管されている場合は、手動でのコピーになりますので、「データをコピーせずにインストールを続ける」 をクリックし、次の操作に進みます。

※注意※ v2021の「DATA」フォルダが、上記の場所に無い場合や「DATA」フォルダの中にデータファイルが存在しない場合は、この 画面は表示されません。

# 【バージョンアップ手順】 v2021→ v2023 『 Mac 版 』

6.次に、インストールするファイル及びファイルのインストール先が表示されます。

「インストール」ボタンクリック→インストール開始確認画面を表示→「OK」ボタンでインストールを開始します。

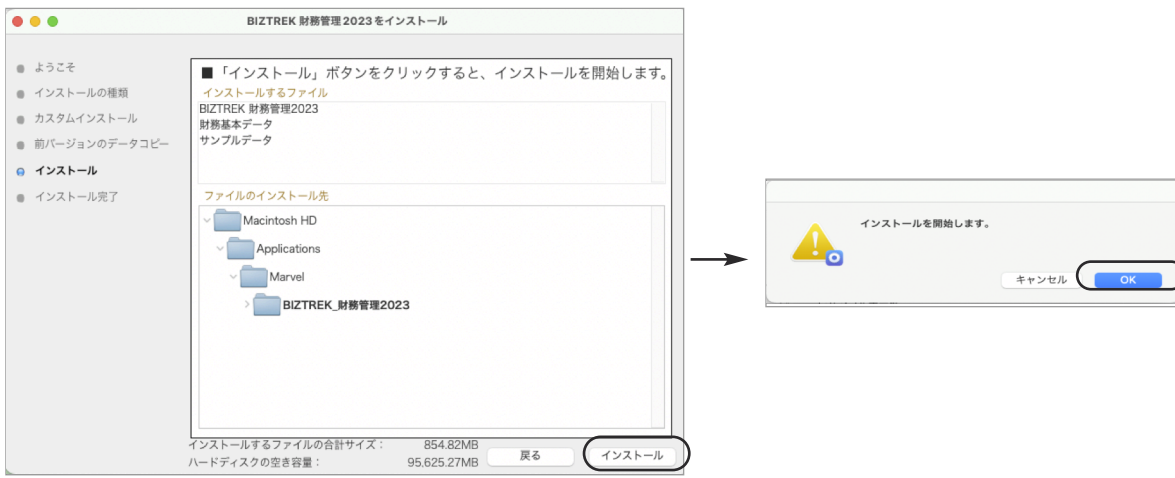

7.しばらくすると、インストール完了のメッセージが表示されますので「終了」ボタンをクリックします。

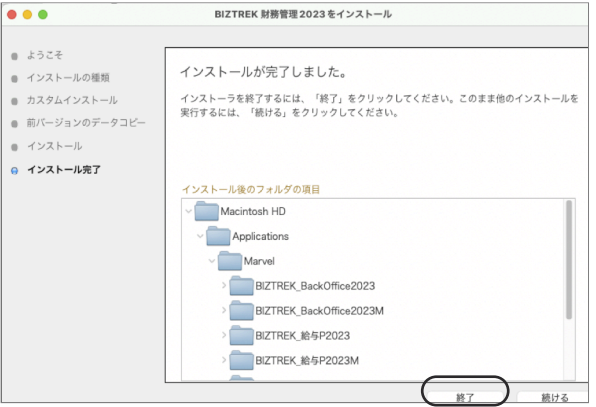

- 8. ●Mac版:「MacintoshHD」→「アプリケーション」フォルダ→「Marvel」フォルダ→「BIZTREK 財務管理2023」フォルダが新し く作成されているのを確認してください。
	- ●Windows版:「ローカルディスクC」→「Marvel」フォルダ→「BIZTREK\_財務管理2023」フォルダ→「BIZTREK\_ZP2023」フォルダが 新しくされているのを確認してください。

◎P4ページ「5-1」で、v2021の財務データのコピーを行った場合は、次のバージョンアップ手順(4)の作業は必要ありません。 バージョンアップ手順(5)へ進んでください。

# **●バージョンアップ手順(4) BIZTREK財務2021データのコピー(移動)**

### ★最新財務データ(v2021)を、今回インストールしてできた「BIZTREK\_財務管理2023」フォルダに移動する作業を行います。

◆最新財務データ(v2021):「XXX.4DD」 を、 バージョンアップ手順(3) でv2023インストール済のパソコン にコピーします。

コピー先は、●Mac版:「MacintoshHD」→「アプリケーション」→「Marvel」→「BIZTREK\_財務管理2023」→「DATA」フォルダ、 ●Windows版: 「ローカルディスクC」→「Marvel」→「BIZTREK\_財務管理2023」→「DATA」フォルダの中です。

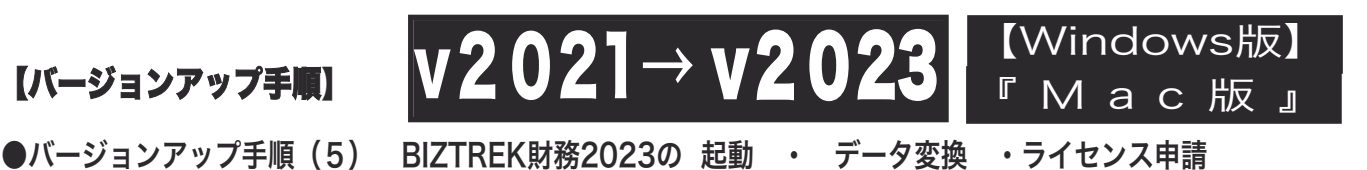

1. ●Mac版:MacintoshHD->アプリケーション->「Marvel」フォルダ→ BIZTREK 財務管理2023 フォルダ、 『BIZTREK\_ZP2023.app』をダブルクリックして開きます。

初回起動時のみ、以下の確認画面が表示されますので「OK」ボタンをクリックします。

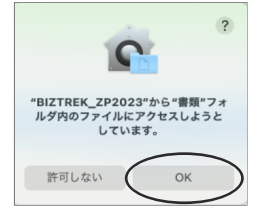

●Windows版:「ローカルディスクC」→「Marvel」フォルダ→ BIZTREK 財務管理2023 フォルダ→ BIZTREK ZP2023 フォルダ 『BIZTREK\_ZP2023.exe 』をダブルクリックして開きます。

2. 下記の確認画面が表示されますので、
「開く」
ボタンをクリックします。

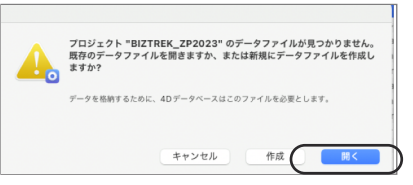

- 3.次に、「4Dデータファイルを選択」の画面が表示されます。
	- (Mac版)「MacintoshHD 」 ->アプリケーション->「Marel」→「BIZTREK 財務管理2023」フォルダ→「DATA」フォルダ、 (Windows版)「ローカルディスクC」→「Marvel」→「BIZTREK 財務管理2023」フォルダ→「DATA」フォルダを指定し、最新の 財務データ「XXX.4DD」を選択して開きます。

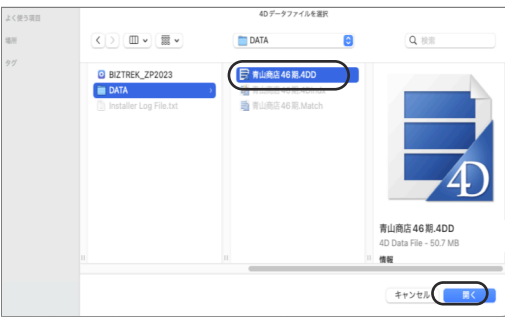

4.「正しいライセンス番号を入力してください」画面が表示された場合は、「はい」ボタンで進みます。

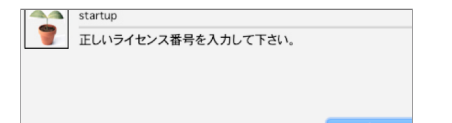

5.「ライセンス登録」画面が表示されます。

下図のライセンス登録画面にて「会社名」~「電話番号」を確認(変更があれば訂正)し、

「シリアル番号」欄に 「BIZ」 と入力→「ライセンス申請書印刷」ボタンで印刷を実行し、弊社までFAX(078-922-6627) 送信してください。貴社のデータ情報を元に、ライセンスを発行し、送付いたします。

ライセンス通知書がお手元に届くまでは、画面左下の「デモ」ボタンからデータの起動を行なってください。(60日間有効) ライセンス登録後は、下図の画面は表示されなくなります。

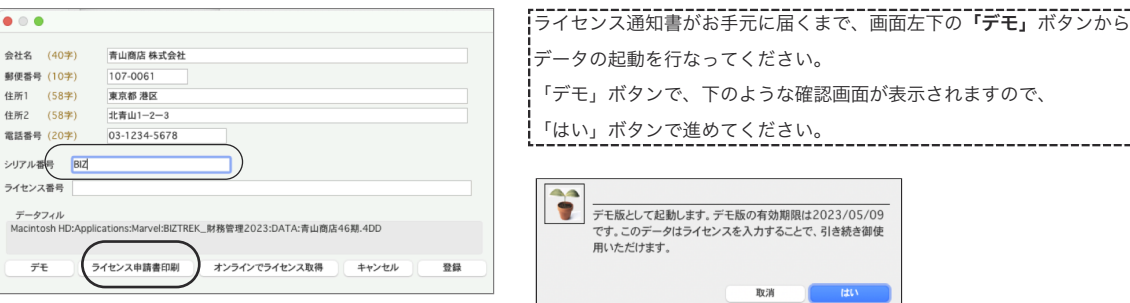

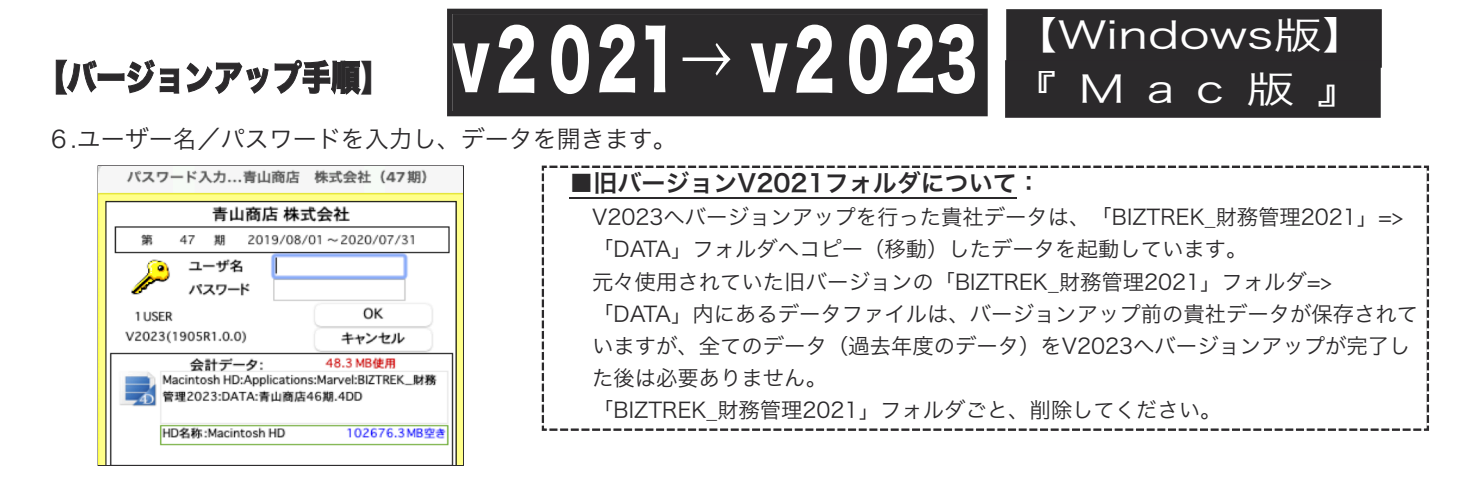

7.以上でバージョンアップ作業は完了です。

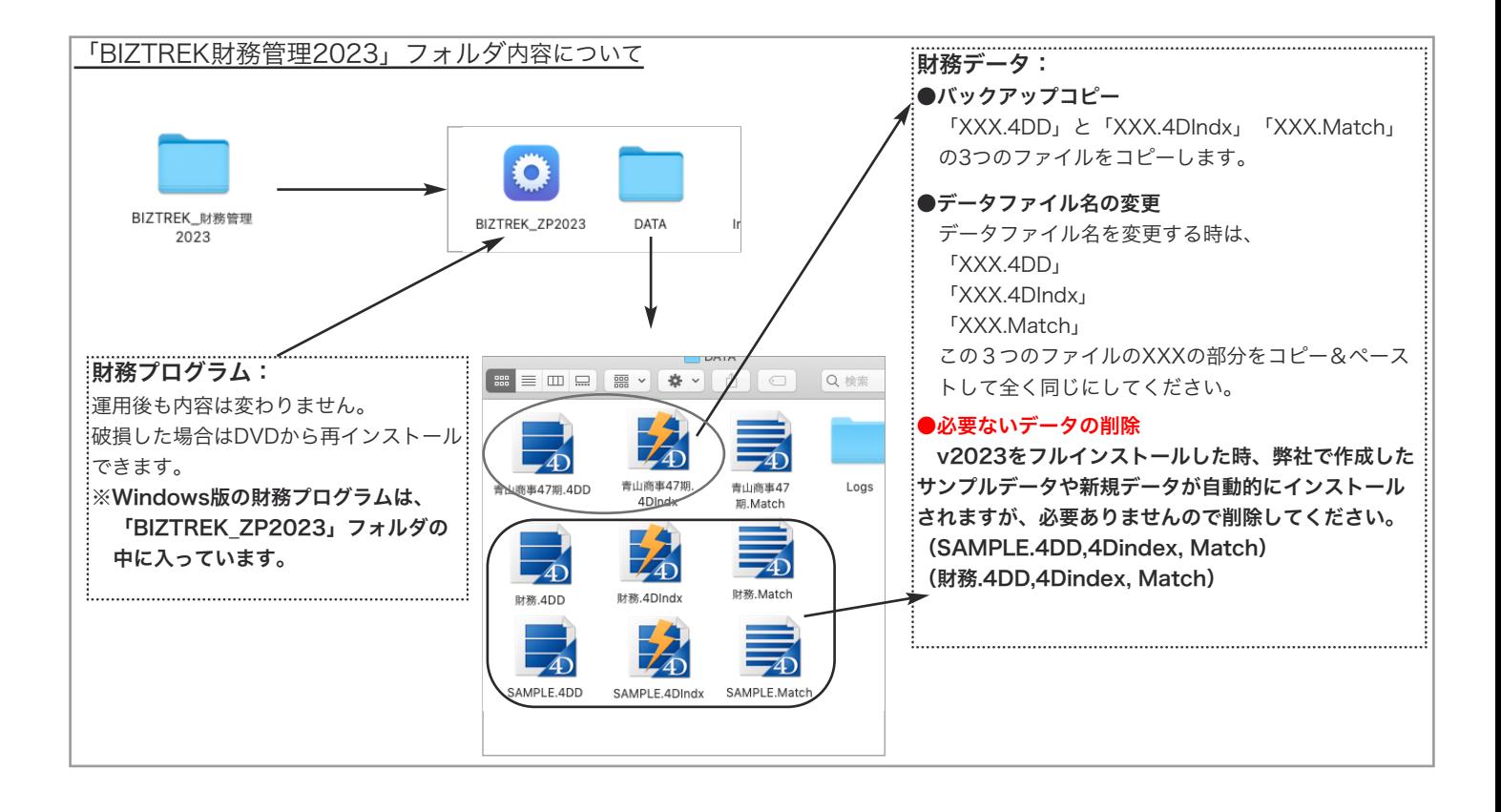